## **Table of Contents**

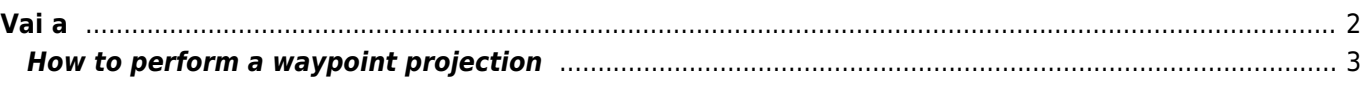

## <span id="page-1-0"></span>**Vai a**

Il menu "Vai a …" può essere utilizzato per navigare verso coordinate arbitrarie non legate a nessun waypoint geocache o per creare una proiezione di waypoint.

Tecnicamente il menu "Vai a …" ti porta alla scheda [waypoint](https://cgeo.droescher.eu/en/cachedetails#waypoint_tab) di un [cache interno](https://cgeo.droescher.eu/en/udc) a c:geo. Quindi l'utilizzo è esattamente lo stesso come per i waypoint di ogni altro cache in c: geo. Fare riferimento alla scheda Waypoint e alla descrizione dell'editor di waypoint nella pagina collegata.

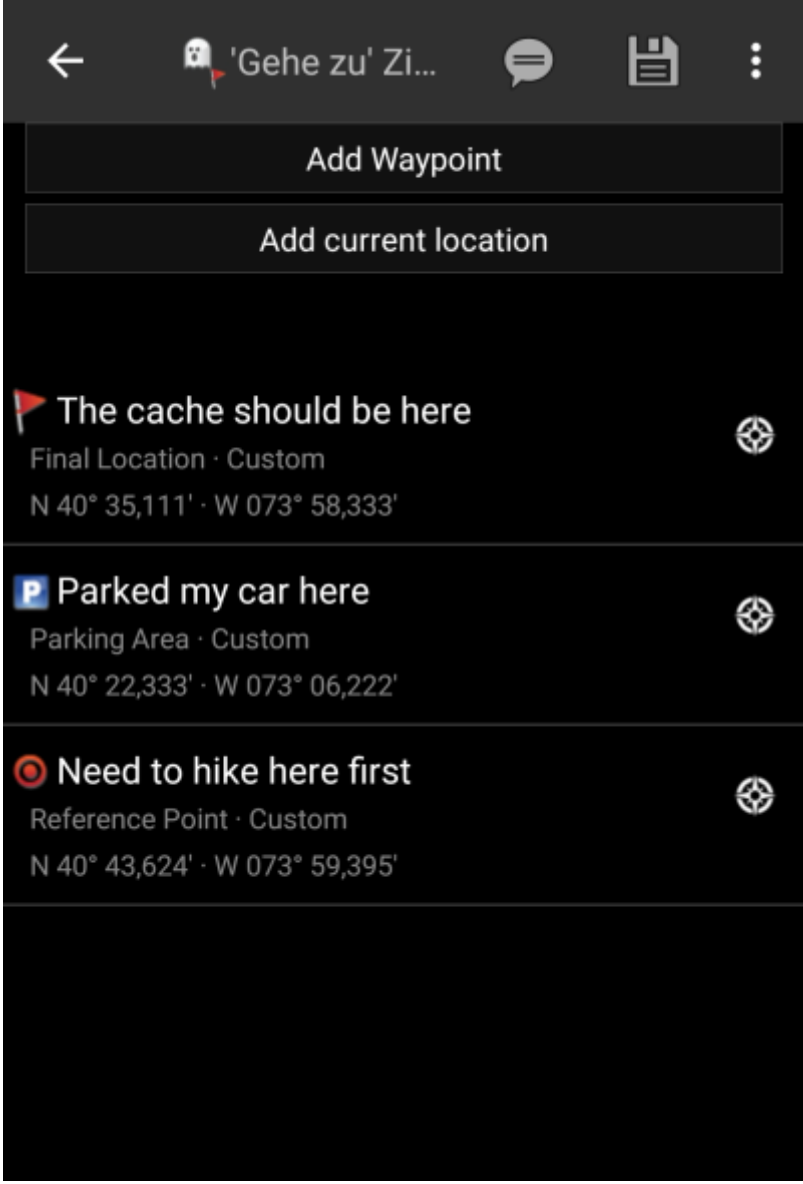

- <span id="page-2-0"></span>1. Fare clic su "Aggiungi waypoint"
- 2. Fare clic sul campo delle coordinate e immettere le coordinate su cui si baserà la proiezione. È inoltre possibile fare clic su "Coordinate attuali" per impostare la posizione corrente come punto di partenza.
- 3. Confermare l'immissione delle coordinate e immettere leventuale distanza e direzione nei campi corrispondenti.
- 4. Salvare il waypoint
- 5. Utilizzare l'icona "rosa dei venti" accanto al waypoint per avviare la navigazione preferita verso questo waypoint. In alternativa, fare clic lungo sul waypoint e selezionare "Naviga" per richiamare altri metodi di navigazione (come l'apertura della mappa o l'avvio della navigazione passo passo).